# microUSB ケーブルで接続する (Mac)

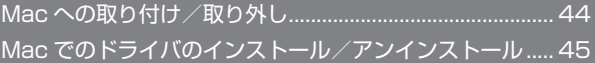

# <span id="page-1-0"></span>Mac への取り付け/取り外し

本機は、電源を入れると自動的にインターネットに接続され、 microUSB ケーブルで Mac と接続してデータ通信が行えます。

#### 取り外し時のご注意  $\mathbf{L}$

#### スリープ時の動作について

本機を Mac に取り付けた状態でスリープを行うと、正常に動作し ない場合があります。必ず本機を取り外してから、スリープを行っ てください。また、本機を取り付けた状態で、再起動や電源を入 れると正常に動作しない場合があります。この場合、Mac を起動 する前に本機を取り外してください。

#### WEB UI について

本機を取り外す前に、WEB UI を終了させてください。データ通 信中は本機を取り外さないでください。

#### Mac に本機を取り付ける

#### $\overline{1}$

Mac の電源を入れる

## $\overline{2}$

本機の外部接続端子に microUSB ケーブルの microUSB プラグを接 続し、USB プラグを Mac に差し込む

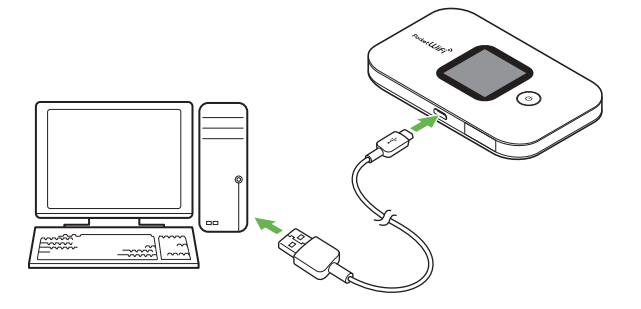

Mac が本機を認識します(Mac が本機を認識するまでしばらく かかります)。

Mac から本機を取り外す

### $\sqrt{1}$

データのアップロードやダウンロードなどが終了していることを確認

## $\overline{2}$

Mac から本機を取り外す

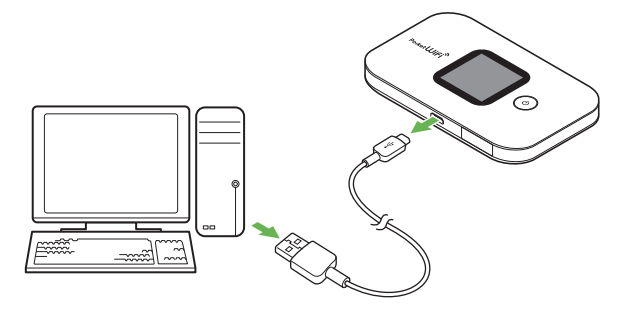

※ 取り外しが完了します。

### <span id="page-2-0"></span>Mac にドライバをインストールする

画面表示や手順は、Mac OS X 10.12 を例にして説明しています。

#### $\overline{1}$

本機を Mac に接続する

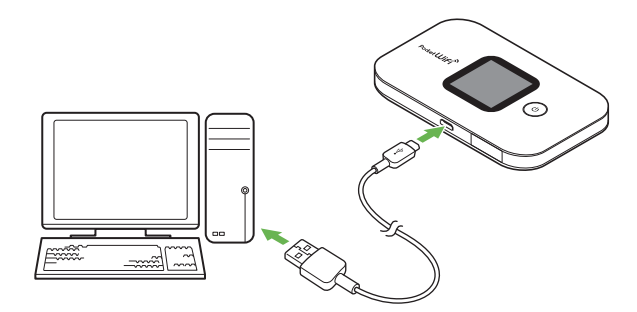

<mark>※</mark> デスクトップに「Pocket WiFi」アイコンが表示され、「Pocket WiFi」フォルダが自動的に開きます。

#### $\overline{2}$

「Pocket WiFi」をダブルクリック

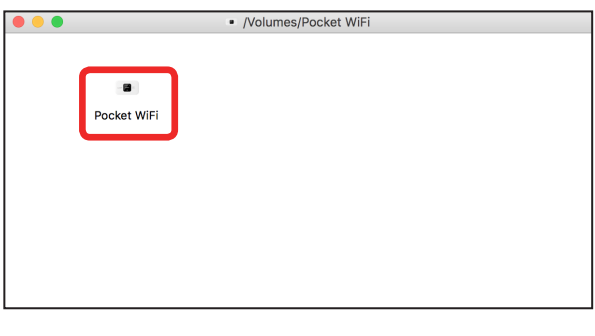

<mark>※3</mark> デスクトップに「Pocket WiFi のインストール」が表示されます。

## $3<sup>1</sup>$

ユーザ名とパスワードを入力 ➜ 「OK」

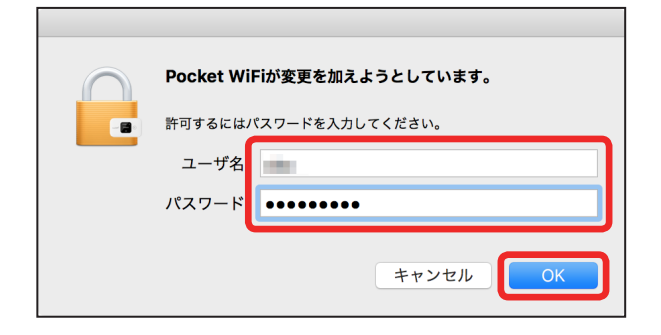

Mac からドライバをアンインストールする

## $\overline{1}$

Macintosh HD で「ライブラリ」→「StartupItem」→ 「MobileBrServ」 ➜ 「Uninstall」をダブルクリック

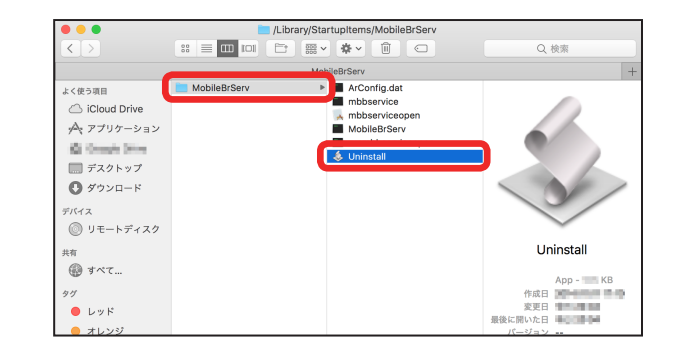

 $\overline{2}$ 

ユーザ名とパスワードを入力 ➜ 「OK」

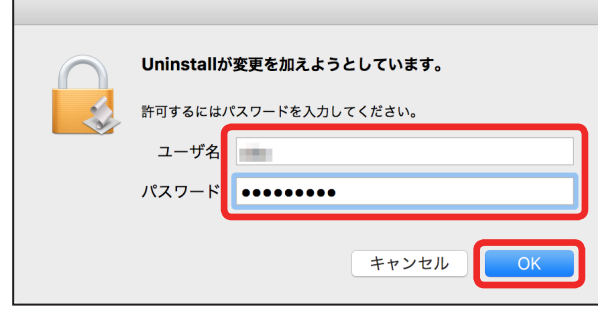

※ アンインストールが完了します。